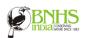

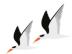

## **USING EBIRD MOBILE APP FOR INDIAN SKIMMER COUNT**

eBird mobile app is one of the easiest ways to upload your sightings. Here are a few video links that can guide you on how to use the App

Installing and preparing eBird Mobile App
Submit your sightings through eBird Mobile

## Steps for submitting the count on the app

• STEP 1: Enter your counts to the <u>eBird mobile app</u> as a Checklist.

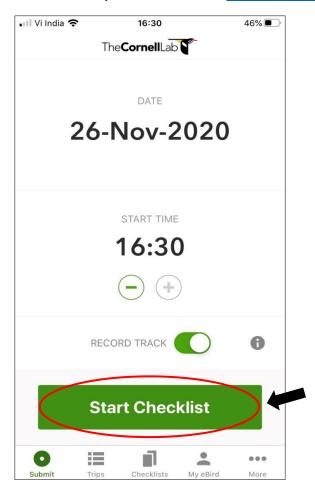

• **STEP 2:** Ensure that the location setting and GPS are turned on in your device so that the app can determine your GPS location.

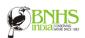

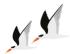

- **STEP 3:** If you are counting only Skimmers or/and leaving out any species in the checklist including Pigeons, Crows, or Mynas, click on "**No**" for the option <u>"Are you submitting a complete checklist of birds you were able to identify"</u>.
- STEP 4: If you are counting all species, click "Yes"

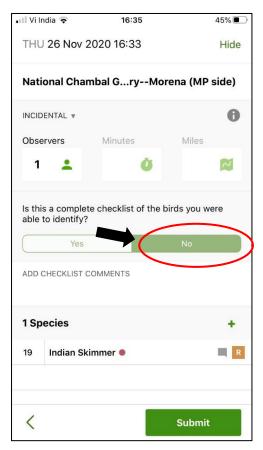

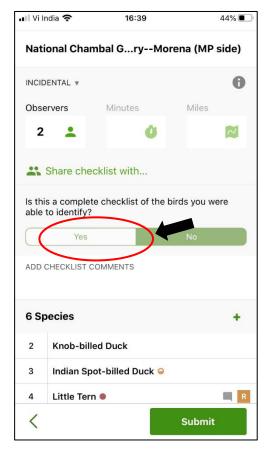

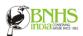

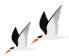

• **STEP 5:** Before submitting, click on the option <u>"Observers"</u> to increase the observer count to more than 1. An option called <u>"Share checklist with"</u> will show up.

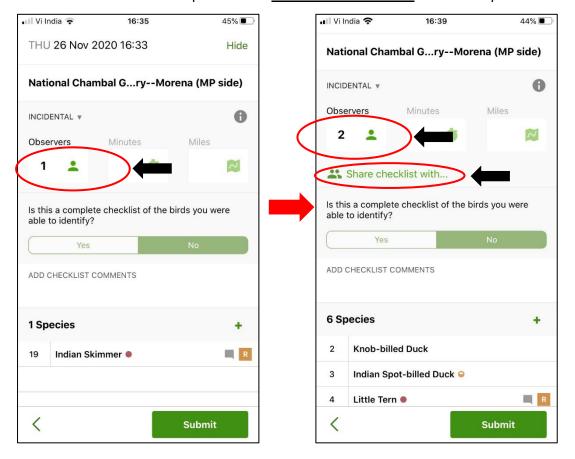

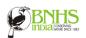

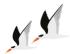

- STEP 6: Click on <u>"Share checklist with"</u>, type in either "Indian Skimmer" or "skimmercount@bnhs.org", click the check box and then "Done", and then SUBMIT the checklist. This will share the checklist with the Indian Skimmer eBird group account.
- **STEP 7:** You can similarly share checklists with other participants using their eBird username or registered email ID's.

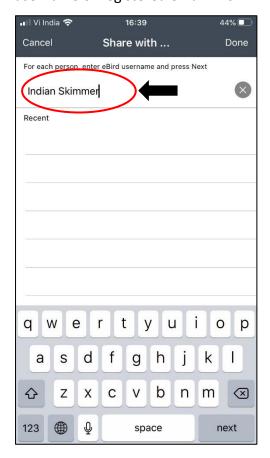

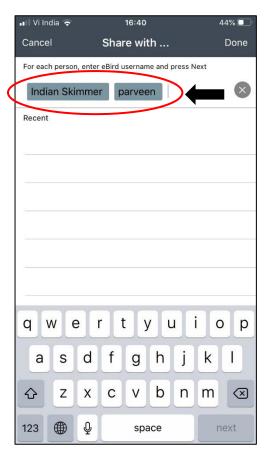

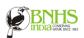

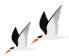

NOTE: In case you do not have data, connection Click on Close/Hide. Your list will be saved in the 'Not-Submitted' queue in the app under My Checklists. Whenever you have internet you can submit the list.

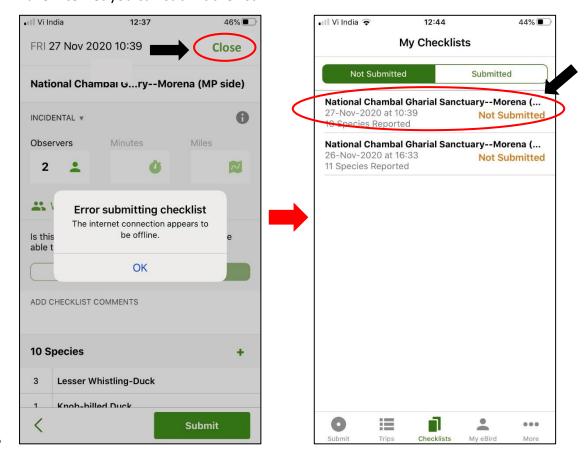